#### 1M23Z06201Futaba

# T12K ソフトウェアアップデート方法

**T12K は Futaba WEB サイト http://www.futaba.co.jp/ からデータをダウンロードして最新のソフトへ変更することができます。**

### **[ アップデート手順 ]**

- **※インターネットが使えるパソコン、micro SD カードリーダー、micro SD カードが 必要です。**
- **1. アップデート用 micro SD カードの作成**
- **1. 市販の micro SD カードを T12K でフォーマットします。micro SD カー ドに入っていたデータは削除されますのでご注意ください。** 1M23Z06202

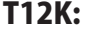

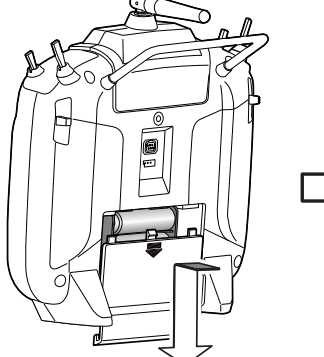

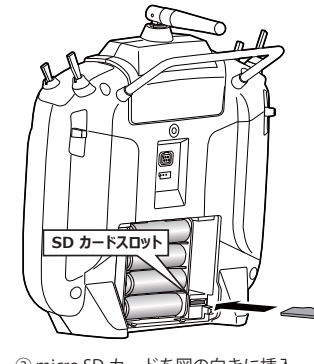

① OPEN 部を押します。

②バッテリーカバーを矢印の方向 *。*<br>(にスライドさせます。

- ③ micro SD カードを図の向きに挿入 します。 \* 外す時は、micro SD カードを更に押込むと ロック解除されます。
- **2. micro SD カードを上図のように挿入してか ら、送信機の電源を ON します。フォーマッ トされていない micro SD カードの場合右の 画面がでます。タッチセンサーをスクロー ルして "FORMAT" を選択して "RTN" を押し ます。**
- **3. "YES" を選択して "RTN" を押します。**
- **4. フォーマット中は "NOW FORMATING..." の 表示がでます。そのままお待ちください。**
- **5. フォーマットが完了すると右の画面がでま** FORMAT COMPLETED. **す。送信機の電源を OFF して micro SD カー ドを取り出します。**

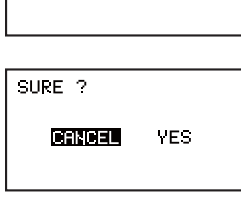

THIS CARD HAS<br>NOT BEEN INITIALIZED. **DERNET FORMAT** 

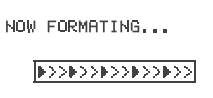

**TES** 

**2. micro SD カードへアップデートデータをコピーする。**

- **1. Futaba WEB サイトからダウンロードした T12K のアップデートデータ を展開(圧縮ファイルを右クリックして解凍)してください。展開する と以下の6個のファイルが作成されます。**
	- · T12KUpdate.exe · T12KUpdate.dat **· T12K UPDATE.dat** · T12K AP.bin **·T12K UPLD.bin**
- **2. さきほどフォーマット した micro SD カードをパソコンの micro SD カー ドリーダーに挿入します。**

**3. 1. で作成した "T12KUpdate.exe" を実行してください。以下の画面が表 示されます。**

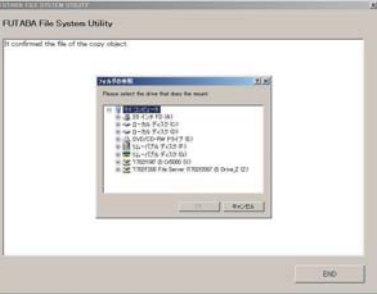

**4. パソコンの「フォルダの参照」ウインドウから micro SD カードをセッ トしたドライブを選択して、パソコンの「OK」ボタンにカーソルをお きクリックしてください。**

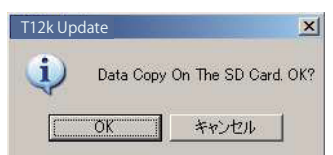

**5. コピーが完了すると以下の画面が表示されます。パソコン画面の「END」 ボタンにカーソルをおき、クリックして終了してください。**

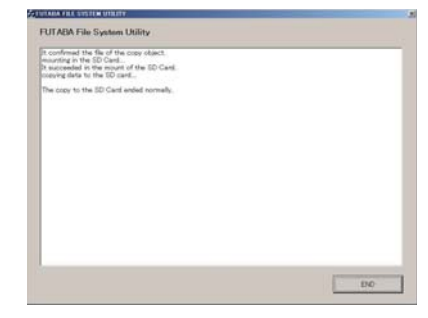

**6. エクスプローラーでカードのアイコンを右クリックして「取り出し」を 選択し、micro SD カードを取り出せる状態にしてから micro SD カード をカードリーダーから取り出してください。**

**3. T12K をアップデートする。**

- **1. アップデートファイルの入っている micro SD カードを送信機に挿入し ます。**
- **2. 送信機の HOME/EXIT ボタンを先に押して、押したまま電源スイッチを ON します。**

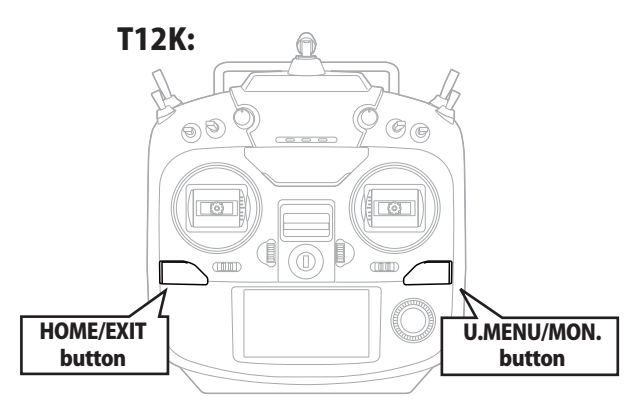

**ください。**

**4. U.MENU/MON. を3秒間押し続けるとアッ プデートがはじまります。しばらくお待ち** PROGRAM UPDATE START: PUSH MON. 3SEC

**PROGRAM UPDATE TIP LOADTNA** 

**5. アップデートが完了すると "COMPLETED" がでます。送信機の電源を OFF します。**

**PROGRAM UPDATE** COMPLETED

**6. micro SD カードをとりだします。** 

**7. 再度送信機を ON して、システムメニューのインフォメーションでバー ジョンが最新になっているのを確認してください。** 

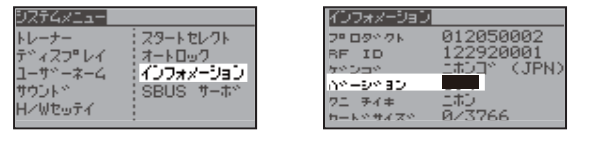

## T12K 音声ソフトのインストール方法

**T12K 音声ソフトは Futaba WEB サイト http://www.futaba.co.jp/ からデータをダウンロードしてインストールすることができます。 音声の変更が不要の場合はインストールする必要はありません。**

- **■本体ソフトと音声ソフトは別です。英語音声へ変更したい場合などは音声ソフトを Futaba の WEB サイトからダウンロードします。**
- **■音声ソフトは日本語、英語があります。送信機にはどちらか1つしかインストールできません。**
- **■音声データを変更しても、送信機の表示言語は変わりません。**
- **■音声は送信機のイヤホンジャックに市販のφ 3.5 プラグのイヤホンを接続してください。それ以外から音声はでません。**
- **■インターネットが使えるパソコン、micro SD カードリーダー、micro SD カードが必要です。**

### **[ 音声ソフトのインストール手順 ]**

- **1. T12K でフォーマットされた micro SD カードへ音声ソ フトをコピーする。**
- **1. お持ちのパソコンで、Futaba WEB サイトからダウンロードした T12K の音声アップデートデータを展開(圧縮ファイルを右クリックして解凍) してください。展開すると以下の 6 個のファイルが作成されます。**

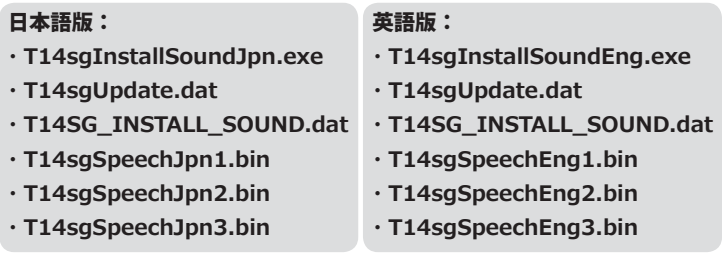

- **2. T12K でフォーマット(前項参照)した micro SD カードをパソコンの micro SD カードリーダーに挿入します。**
- 3.1. で作成した "T14sgInstallSound\*\*\*.exe" を実行してください。
- **4. パソコンの「フォルダの参照」ウインドウから micro SD カードをセッ トしたドライブを選択して、パソコンの「OK」ボタンにカーソルをお きクリックしてください。**
- **5. コピーが完了したら、パソコン画面の「END」ボタンにカーソルをおき、 クリックして終了してください。**
- **6. エクスプローラーでカードのアイコンを右クリックして「取り出し」を 選択し、micro SD カードを取り出せる状態にしてから micro SD カード をカードリーダーから取り出してください。**

### **2. T12K に音声データをインストールする。**

- **1. 音声データの入っている micro SD カードを T12K に挿入します。**
- **2. T12K の HOME/EXIT ボタンを先に押して、押したまま電源スイッチを ON します。**
- **3. 数秒後に次の画面がでます。**
- **4. U.MENU/MON. を3秒間押し続けるとインス トールがはじまります。しばらくお待ちく ださい。**

START PUSH MON. 3SEC

**INSTALL SOLIND** 

INSTALLSOUND THETALL THE

**INSTALLSOUND** 

**5. 約 16 秒で画面のバーが終了し、再度スター トします。そのままお待ちください。**

> INSTALLSQUND **INSTALL ING**

**7. 約2分ほど時間がかかります。絶対に電源 を OFF しないでください。**

**6. 今度はバーがゆっくり進みます。**

- **8. 完了したら(COMPLETED の表示 ) micro SD カードをとりだします。**
- **9. リンケージメニューのテレメトリーセッテ イのバージョンが変わっているのを確認し てください。**

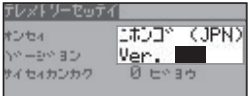

#### 双葉電子工業株式会社 デバイス営業センター ホビーラジコン営業部 第一営業課 〒 101-0045 東京都千代田区神田鍛冶町 3-4 oak 神田鍛冶町 8 階 TEL:03-4316-4819 FAX:03-4316-4823

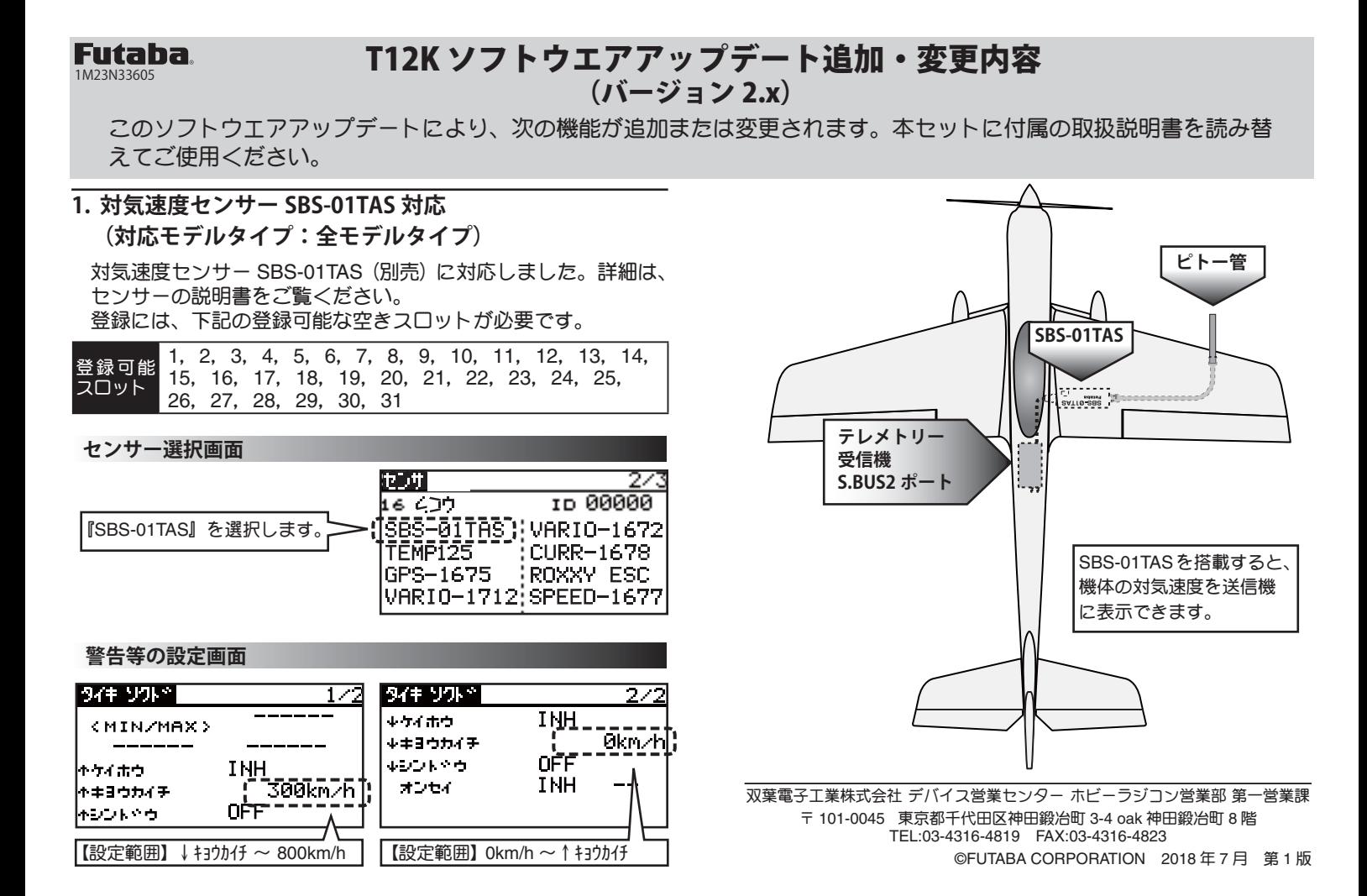